# *How to... View Activities For Securities Accounts*

# 1 - Log In

Log in to your eConnectDirect<sup>®</sup> account. Navigate to the Securities Accounts tab, then Activity.

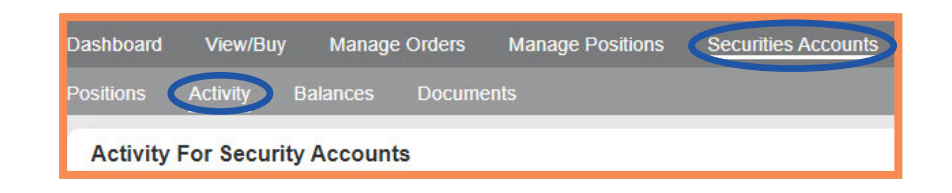

## 2 - Search

The Activity tab provides a breakdown of transaction types within your Pershing Cash Account. Using the Search options, activities can be narrowed down by type, CUSIP or date range. Click Submit.

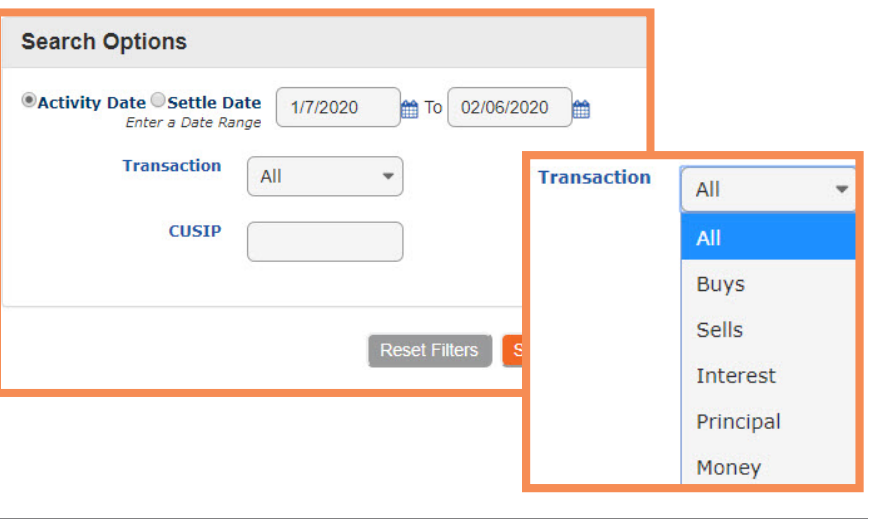

### 3 - View

A list populating activities that match the criteria will display below. The information is sortable and can be exported from the site in multiple formats.

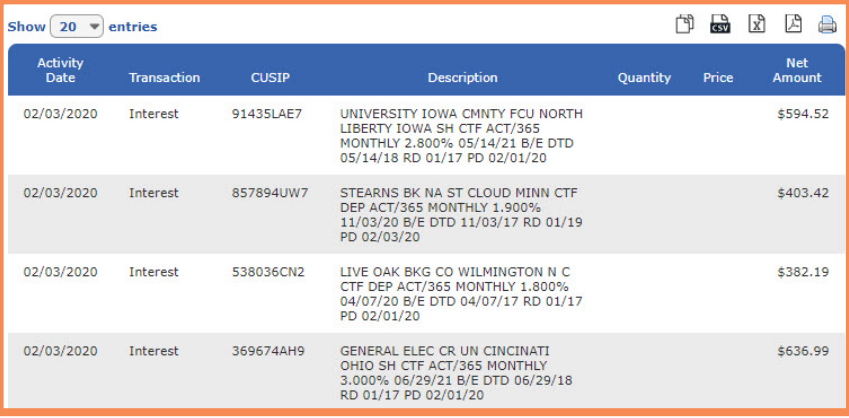

### 4 - Export

The information can be printed or exported using the Quick Links on the top right side of the grid.

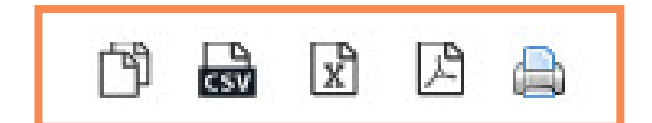

#### **Connect Direct**® e

(800) 967-9052 · [support@eConnectDirect.com](mailto:support%40econnectdirect.com?subject=) · [www.eConnectDirect.com](http://www.mbssecurities.com)

For institutional investors only, not intended for the investing public. © 2020 Multi-Bank Securities, Inc. All Rights Reserved. Member of FINRA & SIPC; MSRB Registered. HowToViewActivities\_SA.pdf 02.11.20